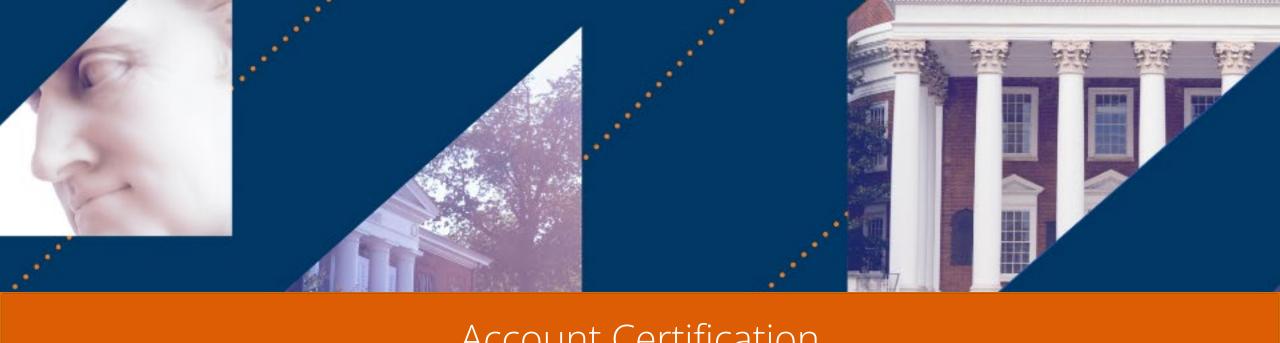

# Account Certification

Workday Process

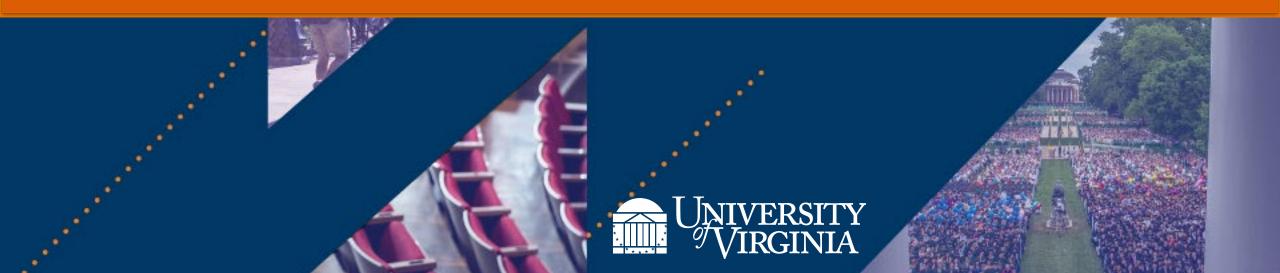

# Account Certification | Training

Welcome to the Workday Account Certification Workday Process lesson.

This is the second of two lessons in the Account Certification course. This lesson will focus on how to complete the Account Certification in workday. The first lesson focused on the policies and procedures related to Account Certification

Read through all the slides. On some slides, you will notice a blue tab in the top right corner of the slide. This tab will include a link to additional information. Make sure to right click on the words in the tab and select Open in New Tab, so that you do not lose your place in the slide deck. As an example on this slide, the blue tab includes a link to the UVAFinance Website homepage.

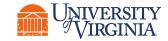

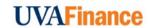

## Account Certification | High-Level Process Overview

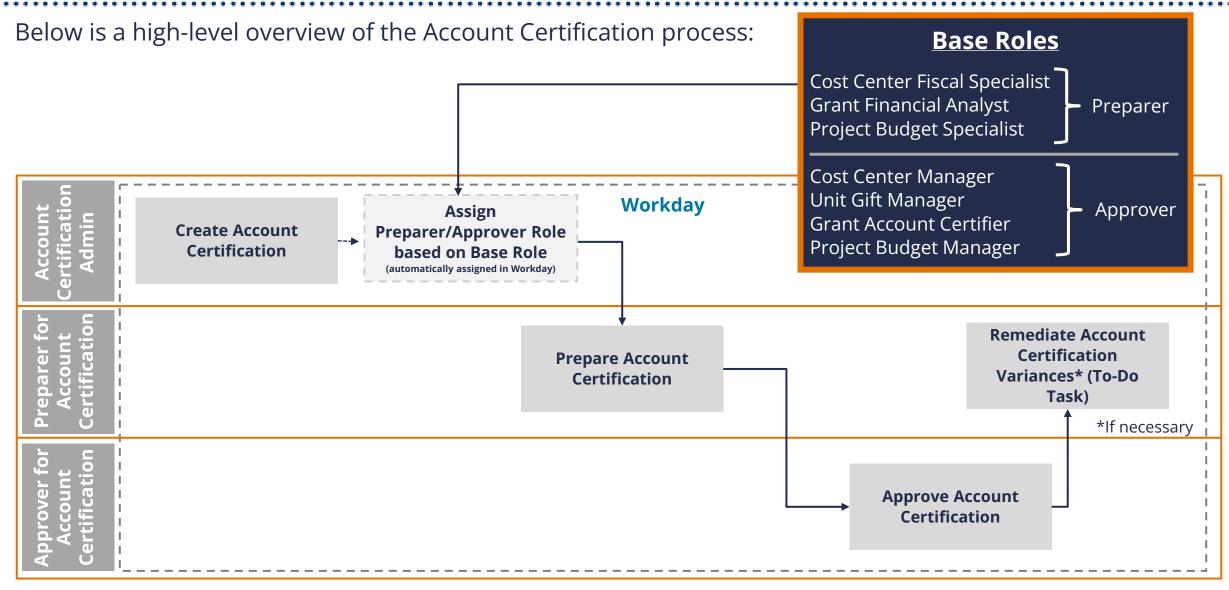

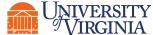

## Prepare Account Certification | Process Overview

Below is the high-level process for Preparing an Account Certification in Workday.

Access Transaction from the Account Certification Actions App

Review the Transaction lines Identify
Variances (if any)
by Updating the
Amount to
Certify Field

Submit Task

Remediate
Variances
(if necessary)

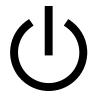

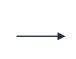

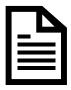

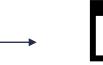

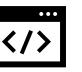

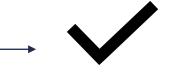

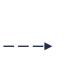

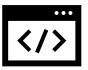

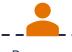

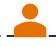

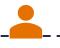

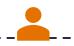

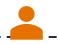

Preparer

Preparer

Preparer

Preparer

Preparer

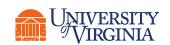

**UVAFinance** 

# Account Certification | Accessing Account Certification Actions

#### **Access the Account Certification Actions -**

From the global search on Workday homepage.

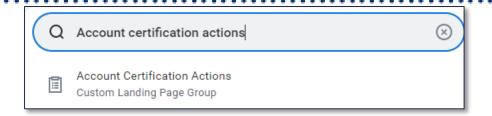

#### **Access the Account Certification Actions App from Menu**

1. Select **Menu** on top left of the Workday homepage.

OR

 2. Select **Add Apps** at the bottom of the menu. Make sure you are in the **Apps** tab.

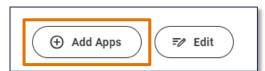

Once added, the **Account Certification Actions** app will now display in the Workday **Menu**.

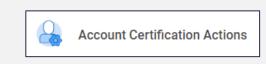

**NOTE:** You must have your **High Security VPN** connected to see Account Certifications

3. Type Account Certification Actions in the Find Apps search bar. Then select Account Certification Action app. It is the only one with the person and gear icon.

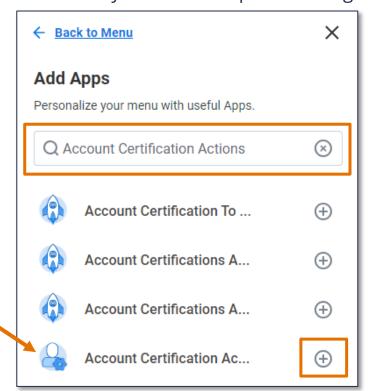

#### Account Certification | Prioritize Account Certifications

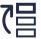

**Prioritize Account Certification –** On the Account Certifications Actions screen you will find the **Account Certifications Awaiting Me – Detailed** report. By selecting **View More** you can prioritize your list of Account Certifications to work on.

1. Select **View More** at the bottom of the **Account Certifications Awaiting Me - Detailed** Report.

| Business<br>Process<br>Transacti | Business Process Transaction                                                                                                    | Name                                                                                                    | Company/Company Hierarchy                              | Worktags                                                                              | Cost Center for All Account<br>Certification Types | Spo |
|----------------------------------|----------------------------------------------------------------------------------------------------|----------------------------------------------------------------------------------------------------|--------------------------------------------------------|---------------------------------------------------------------------------------------|----------------------------------------------------|-----|
| Q                                | Account Certification Event:<br>125304-The Rector & Visitors of<br>the University of Virginia-FV202<br>2-2023-May (UVa Fiscal Year)-<br>DN001638 / CC1265                                                                                                    | DN001638 / CC1265                                                                                                    | The Rector & Visitors of the University of Virginia    | CC1265 MD-CMCP Ctr for<br>Membrane & Cell Ph<br>DN001638 MD-MPHY-SIF-Cryo-<br>EM      | CC1265 MD-CMCP Ctr for<br>Membrane & Cell Ph       |     |
| Q                                | Account Certification Event:<br>139706-The Rector & Visitors of<br>the University of Virginia-FY202<br>2-2023-Jun (UVa Fiscal Year)-<br>DN001638 / CC1261                                                                                                    | DN001638 / CC1261                                                                                                    | The Rector & Visitors of the University of Virginia    | CC1261 MD-MPHY Mole Phys &<br>Biophysics<br>DN001638 MD-MPHY-SIF-Cryo-<br>EM          | CC1261 MD-MPHY Mole Phys &<br>Biophysics           | Nor |
| Q                                |                                                                                                    |                                                                                                    |                                                        |                                                                                       | CC1265 MD-CMCP Ctr for<br>Membrane & Cell Ph       | No  |
| Q,                               | Account Certification Event:<br>153384-The Rector & Visitors of<br>the University of Virginia-FY202<br>3-2024-Jul (UVa Fiscal Year)-<br>DN000006 / CC1261                                                                                                    | 3384/The Rector & Visitors of University of Virginia Biophysics Biophysics Biophysics Disconding FV202 DISCONDING ENFA Indirect DATE Recognition Control Recognition Control Recognition Control Recognition Control Recogni |                                                        | CC1261 MD-MPHY Mole Phys &<br>Biophysics                                              | No                                                 |     |
| Q                                | Account Certification Event:<br>151726-The Rector & Visitors of<br>the University of Virginia-FY202<br>3-2024-Jul (UVa Fiscal Year)-<br>DN000010 / CC1261                                                                                                    | DN000010 / CC1261                                                                                                    | The Rector & Visitors of the<br>University of Virginia | CC1261 MD-MPHY Mole Phys &<br>Biophysics<br>DN000010 RS-F&A Indirect Cost<br>Recovery | CC1261 MD-MPHY Mole Phys &<br>Biophysics           | No  |
| Q                                | Account Certification Event.  150249-The Rector & Visitors of the University of Virginia  DN001638 / C01261  The Rector & Visitors of the University of Virginia  C01261 MD-MFHY Mole Phys & Biophysics  DN001638 MD-MFHY-SIF-Crys- EM  C01261 MD-MFHY Mole Phys & Biophysics  DN001638 MD-MFHY-SIF-Crys- EM |                                                                                                    | CC1261 MD-MPHY Mole Phys & Biophysics                  | No                                                                                    |                                                    |     |
| Q                                | Account Certification Event:<br>153920-The Rector & Visitors of<br>the University of Virginia-FY202                                                                                                    | DN001939 / CC1261                                                                                                    | The Rector & Visitors of the<br>University of Virginia | CC1261 MD-MPHY Mole Phys &<br>Biophysics<br>DN001939 MD-Revenue                       | CC1261 MD-MPHY Mole Phys &<br>Biophysics           | No  |

VERSITY RGINIA View More ...

2. Select one or more of the fields and enter a response. If you make no selections and select **OK**, you will see your full list of Account Certifications

| Do Not Include Items Delegated to Me            | ✓ |  |
|-------------------------------------------------|---|--|
| Include Items Delegated to Me                   | П |  |
| Account Certification Name                      |   |  |
| Fiscal Period                                   | ≔ |  |
| Cost Center for All Account Certification Types |   |  |
| Preparer or Approver?                           | ≔ |  |
| Sponsored or Non-Sponsored?                     |   |  |
| Grant Principal Investigator                    | ≔ |  |
| Filter Name                                     |   |  |
| Manage Filters Save 8 Saved Filters ▼           | J |  |

3. Select **Reset** icon in the blue bar to select different Account Certifications.

|                                  | nt Certifications Aw                                                                                                    |                   | لتنا                                       |
|----------------------------------|----------------------------------------------------------------------------------------------------|-------------------|--------------------------------------------|
| 27 items                         | ,                                                                                                    |                   | ,                                          |
| Business<br>Process<br>Transacti | Business Process Transaction                                                                                                    | Name              | Company/Compan                             |
|                                  | 2023-2024-Jul (UVa Fiscal<br>Year)-DN001638 / CC1261                                                                                                    |                   |                                            |
| Q                                | Account Certification Event:<br>153920-The Rector & Visitors<br>of the University of Virginia-FY<br>2023-2024-Jul (UVa Fiscal<br>Year)-DN001939 / CC1261 | DN001939 / CC1261 | The Rector & Visit<br>University of Virgin |

Any selection made on this screen will stay selected after you refresh your browser.

#### Account Certification | Open Account Certification

Open Account Certification – On the Account Certifications Actions screen, open the Account Certification you need to review and certify. Right click on the magnifying glass and select See in New Tab.

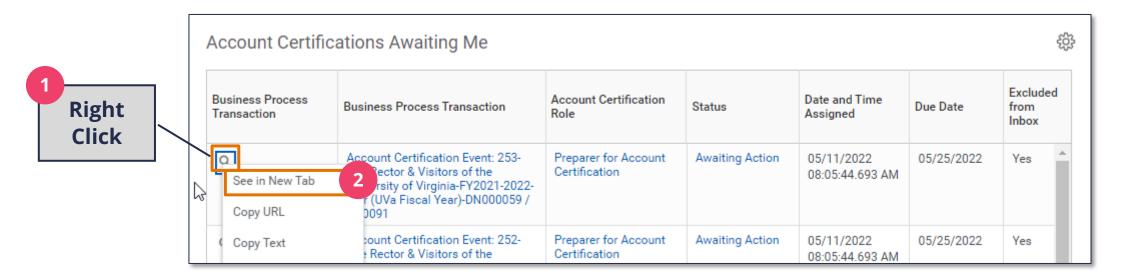

When you are done and have submitted that Account Certification, you can close that tab and navigate back to the tab with the full list of Account Certifications to find the next one you want to review. You will need to refresh your browser to remove the Account Certification that was completed.

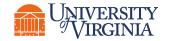

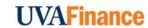

#### Account Certification | Review Account Certification

Review the Account Certification - On the View Event Screen, under the My Actions Tab select the Review button. Then, navigate to the Ledger Accounts to Certify tab to review the details. You can add documentation related to the Account Certification in the **Attachments** tab.

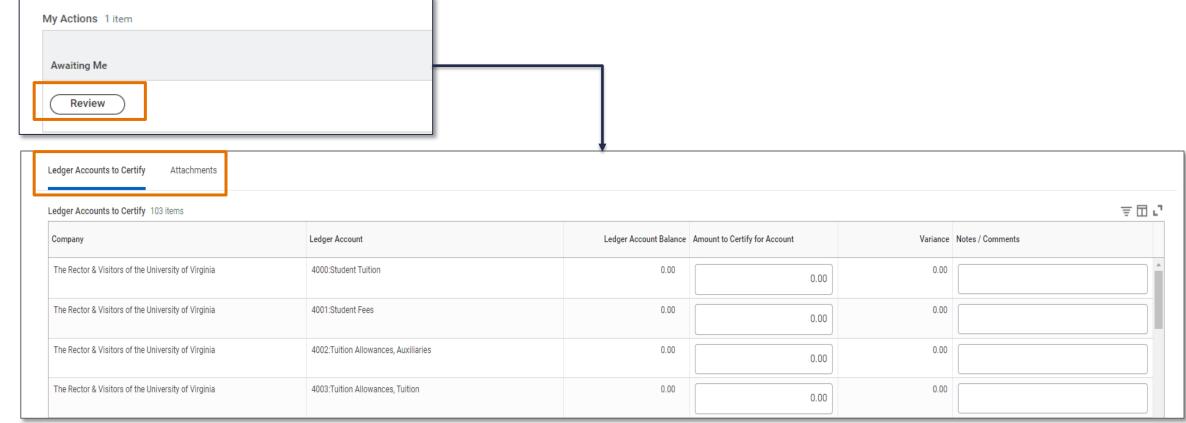

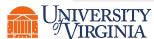

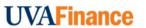

# Account Certification | Filter Ledger Accounts

Filter Ledger Accounts – Under the Ledger Accounts to Certify tab, every account certification will display each ledger account including ledger accounts with no activity. Filter the Ledger Account Balance column by selecting not equal to (<>) and entering 0 to exclude any transaction that is valued at zero.

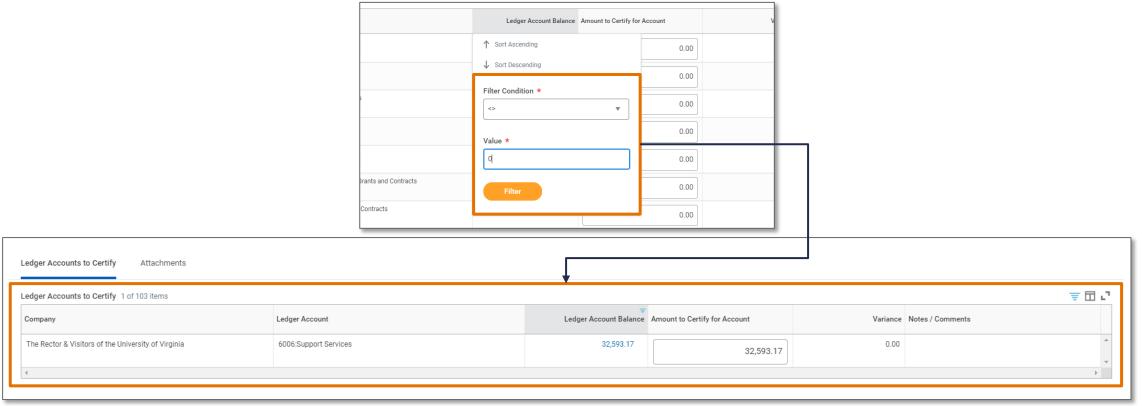

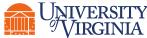

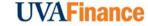

# Account Certification | Filter Ledger Accounts

Filter Ledger Accounts – In Workday, filtering using "not equal to" zero is not consistently working. To ensure you see all Ledger Accounts with activity, we suggest using the Sort functionality.

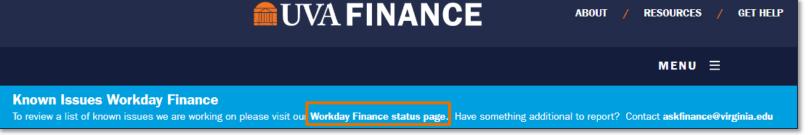

1. Click in the **Ledger Account Balance** column header. Then select **Sort Ascending**.

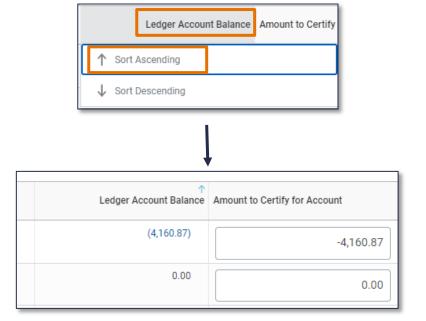

2. Click in the **Ledger Account Balance** column header. Then select **Remove Sort.** 

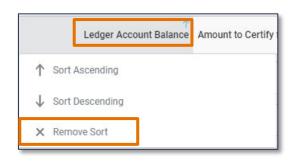

3. Click in the **Ledger Account Balance** column header. Then select **Sort Descending**.

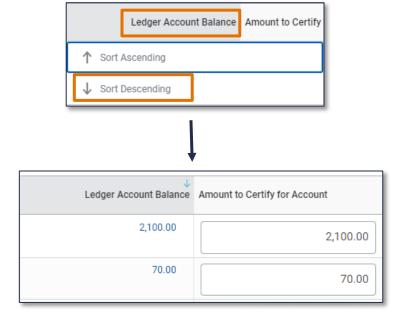

#### Account Certification | View Transaction Details

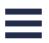

**View Transaction Details (if needed) –** Under the **Ledger Accounts to Certify** tab, you will see the **Ledger Account Balance** column, which shows the ledger balance for each transaction based on the worktags used. You can view the transaction details for each transaction by clicking on the blue account balance.

1. Drill back to the source transaction by right clicking on the **related actions menu** (...) next to the magnifying glass and select **See in New Tab**.

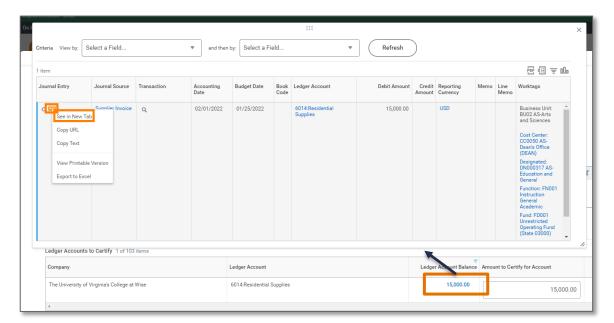

2. In the new tab, you can select the **Operational Transaction** to view its details.

| View Operational Journal              |                                              |                         |  |  |  |  |  |  |  |  |
|---------------------------------------|----------------------------------------------|-------------------------|--|--|--|--|--|--|--|--|
| Operational Journal Q                 | Current Status Posted                        | Journal Sequence Number |  |  |  |  |  |  |  |  |
| <ul><li>Operational Journal</li></ul> | ✓ Operational Journal Information            |                         |  |  |  |  |  |  |  |  |
| Operational Transaction               | Supplier Invoice: SI-0000000066              |                         |  |  |  |  |  |  |  |  |
| Originated by                         | ISU_INT_Jaggaer_User                         |                         |  |  |  |  |  |  |  |  |
| Company                               | The University of Virginia's College at Wise |                         |  |  |  |  |  |  |  |  |
| Ledger                                | Actuals                                      |                         |  |  |  |  |  |  |  |  |
| Period                                | Feb - FY2021-2022                            |                         |  |  |  |  |  |  |  |  |

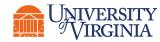

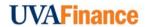

#### **Account Certification** | View Transaction Details

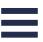

**Use Details for Account Certification Report to help review –** If you have many lines of transactions to review, the Account Certification view is not the easiest view. Instead, use the **Details for Account Certification** Report. This report includes more details and makes it easier to review the transactions and make corrections for certain transactions. In the global search bar enter **Details for Account Certification**. Enter the worktags for the Account Certification. If you export this report and add notes, make sure to attach the spreadsheet to the Account Certification.

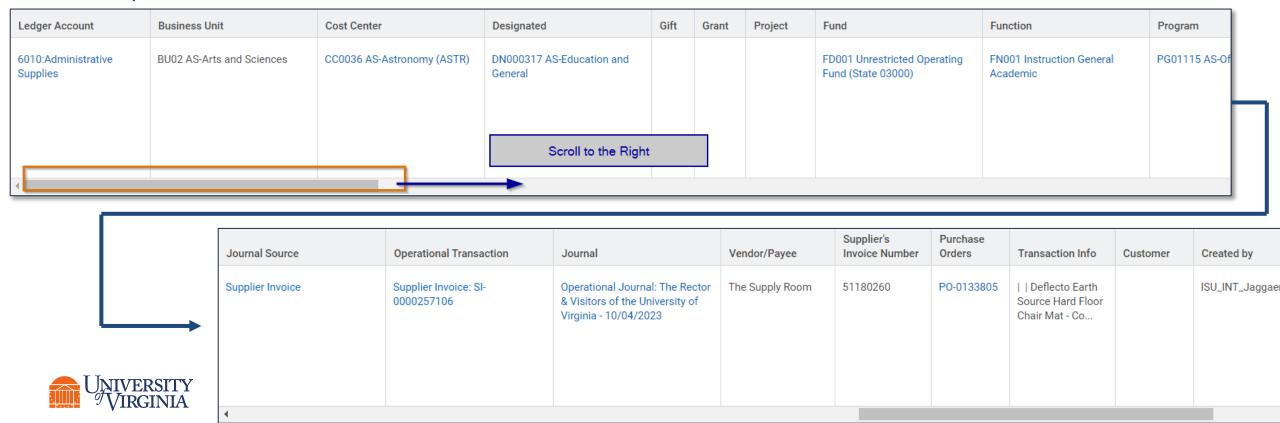

# Account Certification | Reconciling Labor Charges

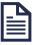

**Pull the necessary reports-** Payroll charges gets summarized before it posts to the ledger, which means you will not see individual employee level attributes in the Account Certifications.

The following reports will show you the information necessary to fully reconcile the labor charges on the Account Certifications:

| Report                                      | Purpose                                                                                                    |
|---------------------------------------------|----------------------------------------------------------------------------------------------------|
| Payroll Journal Line<br>Details             | This report shows the breakdown of the summarized payroll accounting lines, so you can reconcile labor. Some of the information you can fin in this report includes, employee name & position, pay period, worktags, spend category, and hours worked.                                                   |
| Worker Costing<br>Allocation<br>information | You can run this report using Account Certification worktags (ex. Designated & Cost Center) to see the percentage of salary charged to that worktag combination. If you only select the worker, it will show the worker's entire costing allocation. This report replaces the LD Schedule module in UBI. |
| Calculated Time<br>Block Information        | This report provides information about hours worked by hourly employees. You need to have the UVA Time Support Role to run this report. If you don't have this role & need this information, you will need to find the person with this role in your area to provide you this information.               |

# Account Certification | Reconciling ISP Charges

**Find ISP information**– Internal Service Providers (ISP) are listed as a Worktag on the transaction. Open the blue link for the ISP to find information about the ISP including employees assigned roles.

| Journal Entry | Journal Source               | Transaction | Accounting Date | Budget Date | Book<br>Code | Ledger Account                 | Debit Amount | Credit Amount | Reporting Currency | Memo                          | Line Memo                     | ₩orktags                                                                                                    |
|---------------|------------------------------|-------------|-----------------|-------------|--------------|--------------------------------|--------------|---------------|--------------------|-------------------------------|-------------------------------|----------------------------------------------------------------------------------------------------|
| ď             | Internal Service<br>Delivery | Q           | 03/29/2022      | 03/29/2022  |              | 8001:Recoveries, Transfer Pmts |              | 30.00         | 1                  | Header Memo:<br>Copper tubing | Header Memo:<br>Copper tubing | Business Unit: BU02 AS- Arts and Sciences Cost Center: CC0091 AS-Physics (PHYS)  Designated: DN000059 AS-Local Operations  Function: FN018 Ancillary Support Fund: FD002 Unrestricted Local Fund |

| Journal Entry | Journal Source               | Transaction | Accounting Date |            | Book<br>Code | Ledger Account                 | Debit Amount | Credit Amount | Reporting Currency | Memo                                                                   | Line Memo | ₩orktags                                                                                                    |
|---------------|------------------------------|-------------|-----------------|------------|--------------|--------------------------------|--------------|---------------|--------------------|------------------------------------------------------------------------|-----------|----------------------------------------------------------------------------------------------------|
| Q             | Internal Service<br>Delivery | Q           | 03/29/2022      | 03/29/2022 |              | 8001:Recoveries, Transfer Pmts |              | 30.00         | Find th            | Header Memo:<br>Copper tubing  e Internal Se Worktag. Rig See in New T | ht Click  | Business Unit: BU02 AS- Arts and Sciences Cost Center: CC0091 AS-Physics (PHYS)  Designated: DN000059 AS-Local Operations  Function: FN018 Ancillary Support Fund: FD002 Unrestricted Local Fund  Internal Service Provider: Arts & Sciences Physics - Inventory Stockroom |

# Account Certification | Reconciling ISP Charges

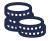

Find ISP information Details for Account Certification report-Internal Service Delivery operational transactions will have the Internal Service Provide (ISP) listed in the Related Actions. If you click on the blue link, you will find information about the ISP including a description that could include information about how to contact the ISP or scroll down and you will see employees assigned a role on the ISP.

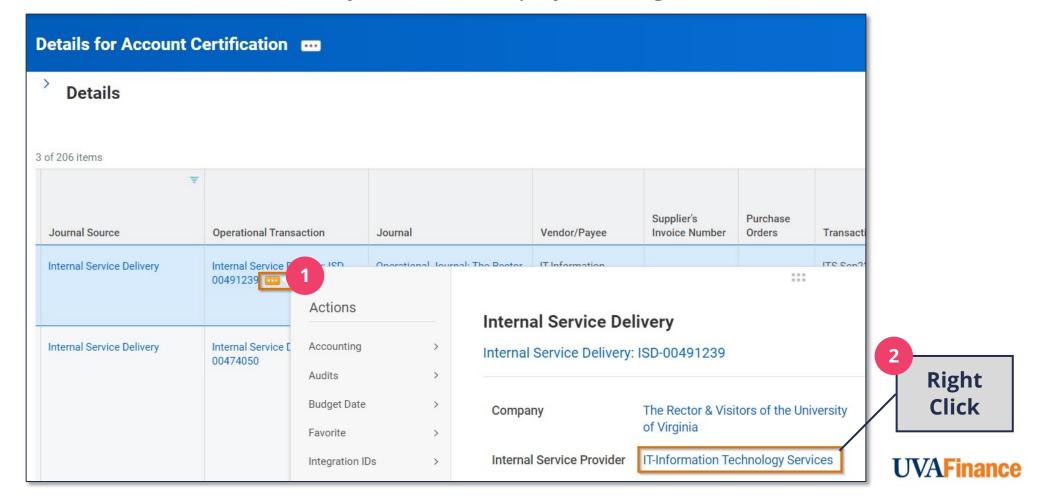

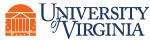

# Account Certification | Complete Required Fields

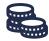

#### Complete the required fields -

• Amount to Certify for Account – The Amount to Certify for Account field will auto-populate with same amount as the Ledger Account Balance. You only need to update this field if there is an issue with a transaction in that ledger account line. You can drill in to see the transaction details for each ledger account line by selecting the balance in the Ledger Account Balance column. Please Note: Both Preparers and Approvers can update the Amount to Certify for Account. If you change the Amount to Certify for Account, a variance will be generated.

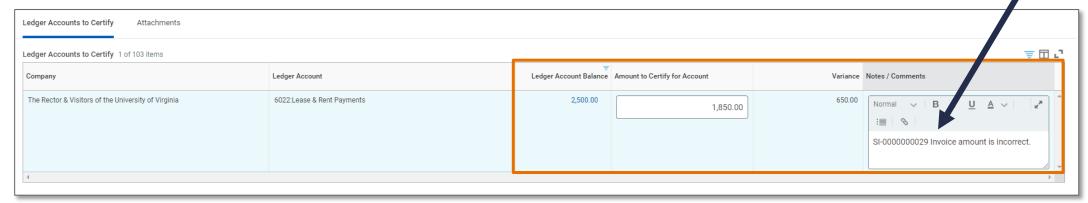

• **Notes/Comments** – You must enter a comment in <u>each Ledger Account line</u> when there is a Variance, otherwise this is optional. Do not enter your comments in the comment box at the bottom of the page.

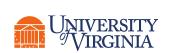

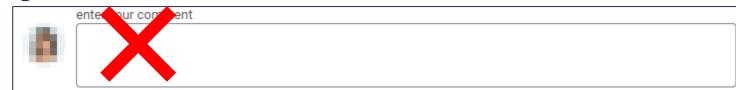

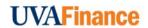

## Account Certification | Example

**Example:** The Preparer updates the Amount to Certify for Account field to indicate an incorrect ISD amount. The **Preparer** drilled into the **Ledger Account Balance** and determined that the **amount** for the **Internal Service Delivery** was **incorrect**. The "**Amount to Certify**" field was updated with the correct amount and a variance was automatically populated.

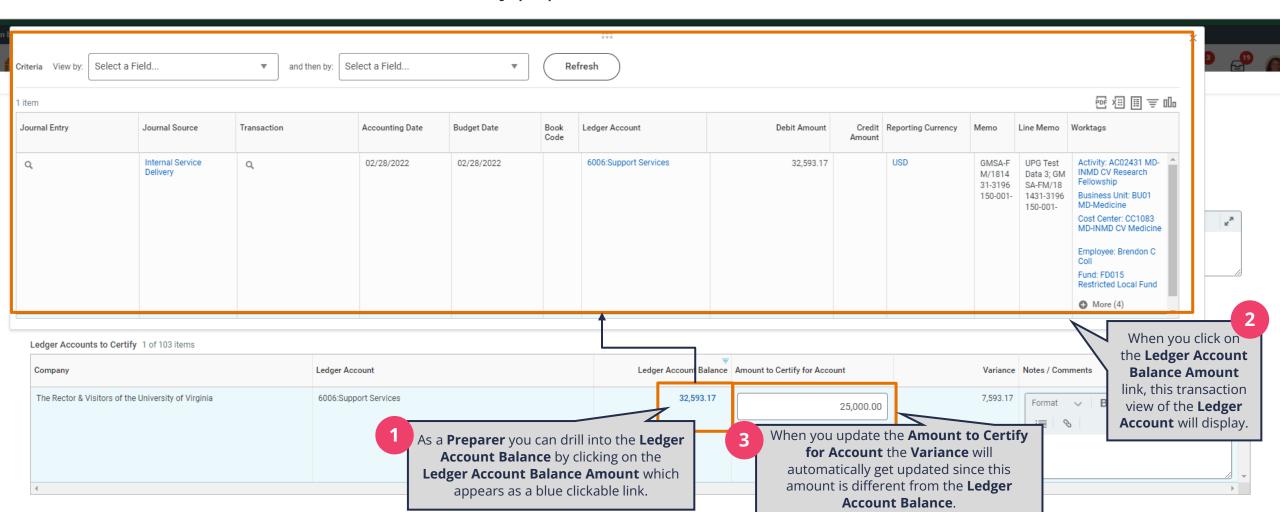

## Account Certification | Process History

OR

Review Remaining Process History – The Process History shows where the Account Certification is in the process and who has acted on the task. The next people and steps in the process can be found by viewing the Remaining Process History.

after submitting the Account Certification MENU **View Event** Account Certification Event: 38421-The For Account Certification: 38421-The Rector & Visi Account Certification Event: 38421-The Rector Overall Process Overall Status In Progress **Due Date** 11/30/2022 Calendars In Use Consecutive Days (No Calendars Selected) Process (? Status In Progress Account Certification

1. Select **Process** tab

after opening the Account Certification

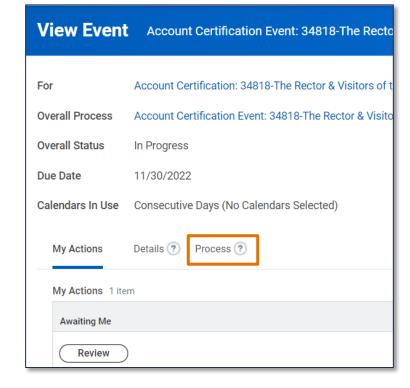

2. Select **Remaining Process** button.

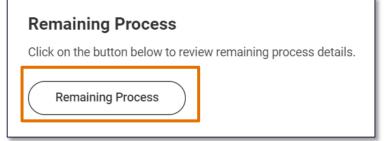

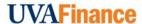

# Account Certification | Process History

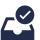

Automatic Approval Step for Preparer - After the Preparer reviews the details and submits the task, the Process History shows the Review Account Certification step submitted. Then next step in the process history is Approval by Preparer for Account Certification. Expect to see this.

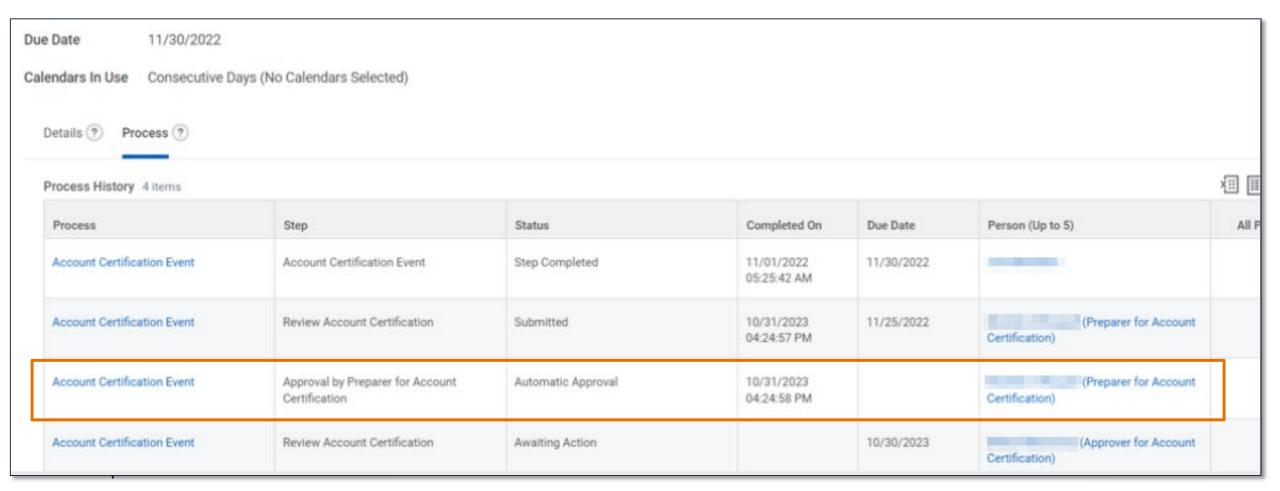

# Account Certification | Account Certification Preparer Demo

Click on the image below to see how to prepare an account certification in Workday. All Video demonstrations can be found on the <a href="UVA Finance website">UVA Finance website</a>'s training page at any time.

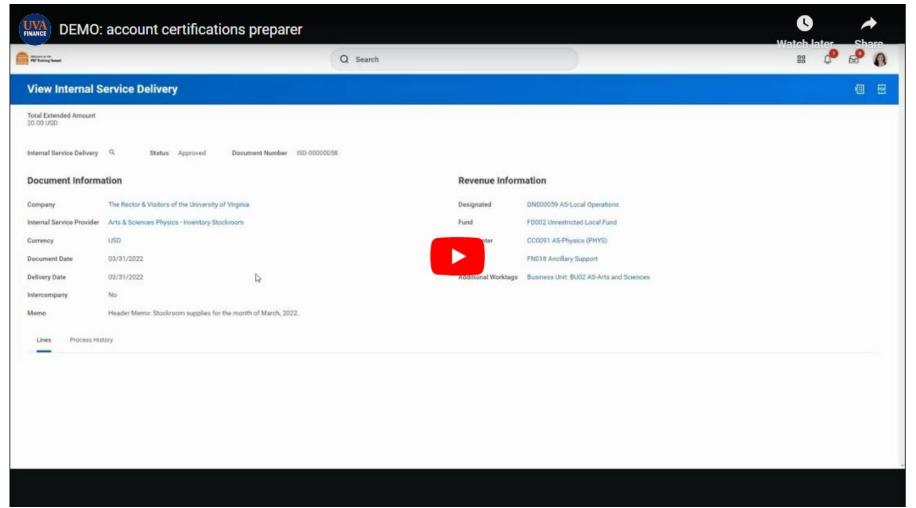

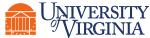

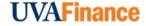

## Review, Edit and Approve Account Certification | Process Overview

Below is the high-level process flow for reviewing, editing and approving an Account Certification in Workday.

**Review Information and Access Transaction from** the "Accounts Certification update the Amount to **Submit Task Certify (if required) Actions**" App **Approver Approver** Approver

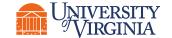

# Review, Edit and Approve Account Certification | Key Considerations

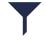

**Amount to Certify for Account –** The **Amount to Certify for Account** field auto-populated with same amount as the **Ledger Account Balance**. The Preparer reviewed and any differences you see were entered by the Preparer. Both Preparers and Approvers can update the **Amount to Certify for Account**. You only need to change this field if there is an issue with a transaction in that ledger account line.

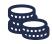

**Variances** – Variance details are updated automatically with the difference between **Ledger Account Balance** and the **Amount to Certify for Account.** Approvers can see variances and comments entered by the Preparer. If there is a variance at the end of the account certification process, a **To-Do** step will be sent to the **Preparer's** Workday inbox to acknowledge and remediate the variance. You must enter **Notes/Comments** for each variance that you identify.

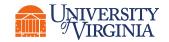

# Account Certification | Account Certification Approver Demo

Click on the image below to see how to approve an account certification in Workday. All Video demonstrations can be found on the <a href="UVA Finance website's training page">UVA Finance website's training page</a> at any time.

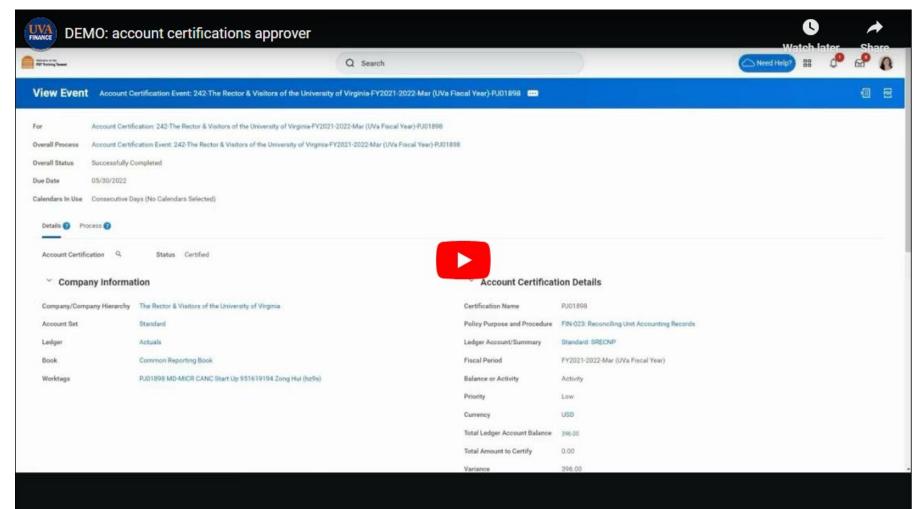

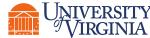

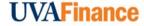

## Remediate Variances | Process Overview

Below is the high-level process flow for remediating the variances identified in Account Certification in Workday.

1 Access the To-Do Item from inbox or the Account Certification Actions

Ensure Corrective Action is taken on the Variance

Enter Comments and Submit Task

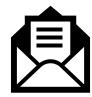

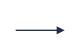

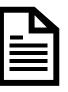

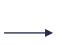

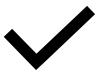

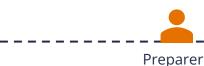

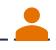

Preparer

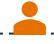

Preparer

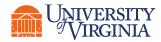

## Remediate Variances | Best Practices

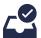

#### To Start - Access the To-Do item

- Located your Workday inbox. This can be found in the Workday Actions Tab on the top right-hand corner of your screen.

#### **Workday Actions Tab**

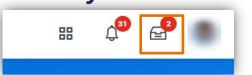

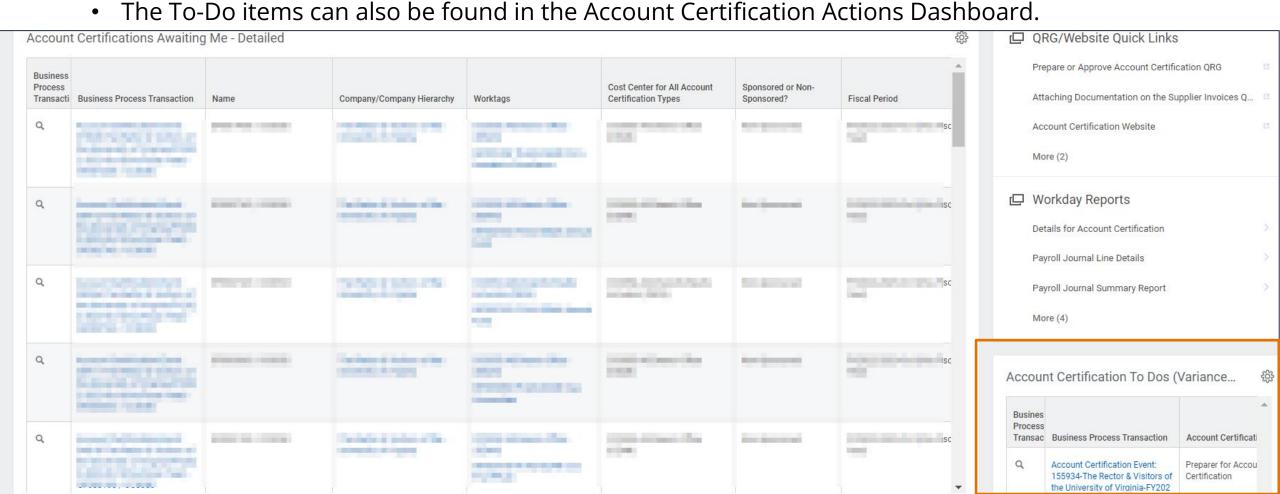

## Remediate Variances | Best Practices

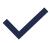

**Take Corrective Action –** Review the variances identified on the Account Certification and take corrective action as necessary. The corrective action will differ based on the transaction. For **Purchase Orders** and **Expense Reports**, complete an **Accounting Adjustment** when possible. For Payroll related transactions, complete a **Payroll Accounting Adjustment**. For transactions that occurred in SIS, complete the **correction** in **SIS**. For all other transactions, complete an **Accounting Journal**. **Please Note:** You must have the correct security roles to complete these transactions. If you do not have the security roles, you will need to have someone else complete the adjustment transaction and provide you with the **Transaction ID number**.

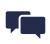

**Enter Comments** – After remediating the transaction, enter your comments related to the corrective action in the To Do inbox item. If creating an **Accounting Journal** to correct the transaction, make sure to include the **Transaction ID number** or journal number.

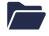

#### Resources-

- Primary Accounting Functions
- Workday Corrections Decision Tree
- Accounting Cheat Sheet

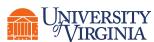

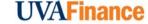

#### Remediate Variances | Account Certification Variance Demo

Click on the image below to see how to remediate variances in an account certification in Workday. All Video demonstrations can be found on the <a href="UVA Finance website's training page">UVA Finance website's training page</a> at

any time.

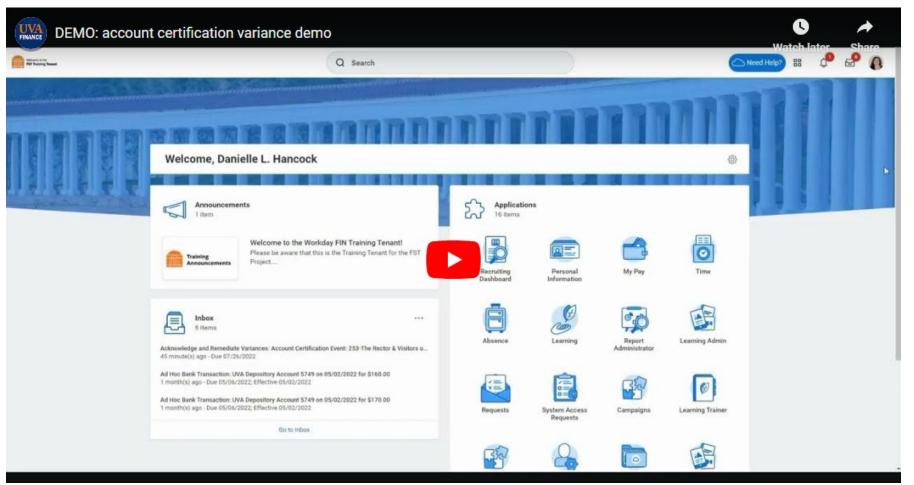

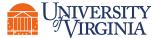

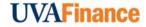

# Account Certification Reports | Workday Reports

Below is a list of key reports related to account certification that you can run in Workday.

| Report                                              | Purpose                                                                                                    |
|-----------------------------------------------------|----------------------------------------------------------------------------------------------------|
| Details for Account<br>Certification                | A custom UVA Workday report bringing together user requested elements to support the Account Certification process.                                                                                                    |
| Status of Account<br>Certification                  | This report allows you to view the status of account certifications (in-progress, approved, etc.) by company and fiscal period. This is a good report to use to pull up an Account Certification that is no longer in our Awaiting Me table.      |
| Internal Service<br>Provider<br>Information         | If you have charges from an Internal Service Provider (ISP), this report will help you find information about the Internal Service Provider including the ISD Data Entry Specialist tied to the ISP that you could contact if you have questions. |
| Find Funding<br>Source<br>Reclassification<br>Lines | This report provides the funding source reclassification lines by company. This information can be used to find operational transactions that come through a Project.                                                                             |

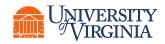

# Account Certification Reports | UBI Reports

Below is a list of key modules related to account certification that you can review in UBI.

| Report                                        | Purpose                                                                                                    |
|-----------------------------------------------|----------------------------------------------------------------------------------------------------|
| Workday Account<br>Certification<br>Dashboard | This app can be used to monitor the status of Account Certifications and identify Preparers, Approvers, and Sr. Department Finance Approvers.                                                                      |
| SIS-WD<br>Reconciliation -<br>Finance Version | This app provides the SIS details that are not available in Workday Account Certification.                                                                                                    |
| Workday Security<br>Roles                     | This app assists with identifying the various worker security roles that an individual has in Workday. If you need to know whether or not someone has the role needed for Account Certification this app can help. |

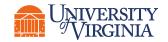

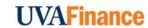